# Aplicación Xerox® ID Checker

# Guía de inicio rápido para usar con Xerox® ID Checker

#### **DESCRIPCIÓN**

Xerox® ID Checker es una aplicación de Xerox Gallery App que permite a los usuarios escanear y verificar rápidamente una variedad de documentos de identificación, incluidos pasaportes, documentos nacionales de identidad y licencias de conducir<sup>1</sup>, directamente en un dispositivo Xerox®. Xerox® ID Checker utiliza tecnología de vanguardia para leer y procesar automáticamente docenas de campos y características para confirmar si un documento de identidad es válido o no. Una vez que el documento de identidad se ha verificado , los usuarios pueden imprimir o enviarse a si mismos por correo electrónico un certificado (PDF) que muestra el grado de autenticidad, las imágenes escaneadas y los datos del documento de identidad procesado. El usuario también puede enviarse a si mismo por correo electrónico las imágenes del documento de identidad escaneado o el archivo de datos JSON generado.

Xerox® ID Checker está disponible para los clientes que compren la aplicación y la descarguen a través de una cuenta Xerox App Gallery. También es posible probar la aplicación por un período de prueba definido.

Xerox® ID Checker puede usarse con impresoras multifunción habilitadas con Xerox® ConnectKey® Technology, y dispositivos AltaLink® y VersaLink®.

#### **Requerimientos para los dispositivos**

A lo largo de esta guía, la palabra "Dispositivo" se utilizará como sinónimo y será intercambiable con los términos impresora e impresora multifunción.

Todos los dispositivos requieren lo siguiente:

- Xerox Extensible Interface Platform® (EIP) debe estar habilitado para permitir la instalación de la aplicación.
	- Los dispositivos deber ser compatibles con EIP 3.7 o versiones superiores
- Para permitir la instalación de la aplicación, debe estar habilitada la opción ConnectKey® App Installation (Política de instalación de weblets).
- Asegúrese de que el dispositivo pueda comunicarse con Internet.

#### **Nota:**

Algunas redes requieren un proxy para comunicarse con la Internet.

Si la opción Verification of SSL (Verificación de SSL) está habilitada en el dispositivo, asegúrese de que se carguen los certificados de seguridad en el dispositivo.

De manera predeterminada, los certificados de las soluciones Xerox® se encuentran precargados en todos los dispositivos i-Series, AltaLink® y VersaLink® habilitados con la versión de 2016 de Xerox® ConnectKey®Technology.

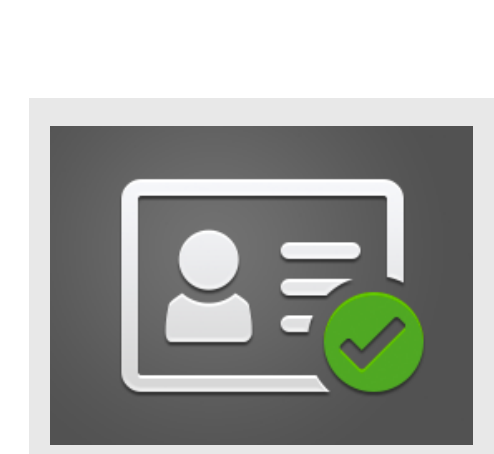

Para obtener más información sobre las configuraciones anteriores, consulte la asistencia en línea de Xerox App Gallery en: https://www.support.xerox.com/support/xeroxapp-gallery.com

### **CÓMO INSTALAR XEROX ® ID CHECKER**

El siguiente procedimiento asume que usted ha creado una cuenta en Xerox App Gallery. Si no tiene acceso a una cuenta Xerox App Gallery, diríjase a la guía de inicio rápido de Xerox App Gallery para ver las instrucciones de creación de una cuenta.

#### **Nota:**

Para instrucciones detalladas de cómo instalar un dispositivo y añadir o instalar aplicaciones a su cuenta Xerox® App Gallery, consulte los enlaces a la documentación que se encuentran al final de esta guía.

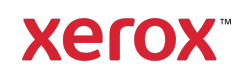

 $1$  La lista de documentos de identidad disponibles depende del país. Revise en el foro de asistencia al cliente la lista completa de países disponibles y los tipos de documentos de identidad compatibles.

#### **CÓMO INSTALAR LAS APLICACIONES DE GALLERY A TRAVÉS DE ® APP GALLERY WEB PORTAL (APLICACIÓN DE PAGO)**

- 1. Vaya a la URL de Xerox<sup>®</sup> App Gallery: https://appgallery.services.xerox.com
- 2. Seleccione Iniciar sesión.
- 3. Introduzca un Correo electrónico y una Contraseña válidos.
- 4. En la pestaña de dispositivos, agregue una Impresora multifunción o Impresora, si fuera necesario.
- 5. En la pestaña Todas las aplicaciones, seleccione la aplicación deseada.
- 6. Seleccione el botón Suscribir.
- 7. Acepte el Contrato de licencia de usuario final (CLUF) de la aplicación.
- 8. Seleccione Pagar.
- 9. Complete la información de facturación y seleccione Realizar pedido.
- 10. Seleccione Listo.
- 11. Compruebe su buzón de entrada de correo electrónico para ver si ha recibido su confirmación de compra.

#### **CÓMO INSTALAR LAS APLICACIONES DE GALLERY A TRAVÉS DE XEROX ® APP GALLERY WEB PORTAL (APLICACIÓN DE PRUEBA)**

- 1. Vaya a la URL de Xerox App Gallery: https://appgallery.services.xerox.com
- 2. Seleccione Iniciar sesión.
- 3. Introduzca un Correo electrónico y una Contraseña válidos.
- 4. En la pestaña de dispositivos, agregue una Impresora multifunción o Impresora, si fuera necesario.
- 5. En la pestaña Todas las aplicaciones, seleccione la aplicación deseada.
- 6. Seleccione el botón Instalar.
- 7. Haciendo clic en el botón se inicia la pantalla de Instalación de prueba.
- 8. Seleccione el/los dispositivo/s en que quiere probar la aplicación y después seleccione Instalar

#### **CONFIGURACIÓN INICIAL: AÑADA UNA CONTRASEÑA PARA ACTIVAR LA OPCIÓN DE ENVÍO DE DATOS JSON POR EMAIL.**

Cuando instale Xerox® ID Checker, aparecerá una ventana emergente de la configuración de App Gallery en la que se le pedirá introducir una contraseña. Este campo es obligatorio y no podrá instalar la aplicación hasta que haya elegido una contraseña. La contraseña elegida se utilizará en la aplicación para desbloquear la opción de envío por correo electrónico del archivo JSON de resultados de un documento de identidad. El archivo JSON se genera para cada documento de identidad que usted procese y contiene los datos, las características de seguridad y el grado de confianza del documento de identidad. Esto es útil si desea usar el archivo para iniciar un proceso de trabajo fuera de la aplicación Xerox®. Puede hallar más información sobre Cómo enviar datos JSON por email en la sección de abajo.

Si desea modificar la contraseña, deberá reconfigurar la aplicación en la App Gallery.

Importante: cualquiera que tenga acceso a su cuenta de App Gallery podrá ver su contraseña.

#### **CÓMO VERIFICAR UN DOCUMENTO DE IDENTIDAD**

- 1. En la pantalla de inicio del dispositivo, pulse Xerox® ID Checker.
- 2. Cuando se abra la aplicación, entrará en la página Seleccionar tipo de documento de identidad. Por defecto está seleccionado Estados Unidos, pero puede cambiarlo pulsando el campo País que muestra la ventana emergente Seleccionar país.
- 3. La ventana emergente Seleccionar país muestra una lista de los países disponibles en orden alfabético. Los 3 últimos países seleccionados aparecerán siempre al comienzo de la lista.

Nota: puede ver la lista completa de países disponibles y tipos de documento de identidad en el sitio web de asistencia al cliente de la aplicación.

- 4. Seleccione un país de la lista y pulse OK.
- 5. Una vez que haya seleccionado un país, la lista de tipos de documentos de identidad debajo del campo País se completará.
- 6. Elija un tipo de documento de identidad de la lista y seleccione OK.
- 7. Si el documento de identidad que ha elegido tiene dos caras, se le pedirá que escanee primero el anverso y luego el reverso. Si el documento de identidad que ha elegido tiene una cara, solo deberá escanearlo por un lado. De cualquier manera, coloque el documento de identidad en el cristal de exposición del dispositivo y seleccione Scanear. Nota: en algunos dispositivos Xerox® aparecerá una alerta después de haber escaneado el documento. La alerta tiene

3 opciones: Listo, Añadir página, o Cancelar. Seleccione Listo.

- 8. Una vez que haya escaneado una o ambas caras del documento de identidad, será dirigido a la página de Vista previa de escaneo. Si ha escaneado un documento de identidad de dos caras pero ha escaneado el anverso como reverso, o el reverso como anverso, puede usar el icono de la flecha de doble dirección para intercambiar las imágenes. El procesamiento y la verificación se basan en escaneados del anverso y reverso del documento de identidad, así que si escanea la cara incorrecta, o no captura el documento completo, los resultados no serán tan exactos.
- 9. Si ocurre algún problema con el escaneo, puede pulsar el botón Reescanear. En caso contrario, pulse Comprobar documento de identidad.
- 10. La aplicación validará su documento de identidad. Una vez que se haya completado la validación, aparecerá la página de resultados de ID Checker con los resultados de su documento de identidad.
- 11. Verá enseguida si el documento de identidad ha pasado o no con éxito la

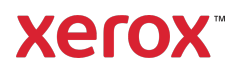

verificación. Si no la ha pasado, puede seleccionar el botón Ver atributos fallidos para ver qué atributos o campos del documento de identidad no han sido considerados válidos.

- 12. Cuando haya terminado y quiera completar el flujo de trabajo tiene algunas opciones: puede elegir Imprimir o Certificado por Email para imprimir o recibir un certificado PDF donde se mostrará el grado de autenticidad, las imágenes escaneadas y los datos del documento de identidad válido o inválido. Tiene la opción (campo Recibir como) de recibir el certificado como un enlace en el cuerpo del email o como un archivo adjunto. Si desea recibir imágenes de su documento de identidad escaneado, puede activar la opción Incluir imágenes escaneadas.
- 13. Al seleccionar Listo en la página de resultados, se imprimirán o se enviarán por correo sus resultados.

#### **CÓMO ENVIAR POR CORREO ELECTRÓNICO LOS DATOS JSON**

Cuando se procesa un documento de identidad, se genera un fichero JSON en segundo plano. Este archivo JSON contiene los atributos, el grado de confianza y otros aspectos del documento de identidad. Esto es útil si desea usar el archivo para iniciar un proceso de trabajo fuera de la aplicación Xerox. Para enviarse a si mismo por correo electrónico una copia de este archivo:

- 1. Abra Xerox<sup>®</sup> ID Checker en su dispositivo Xerox®.
- 2. Cuando se abra la aplicación, entrará en la página Seleccionar tipo de documento de identidad. Selecciones el icono de rueda dentada en la esquina superior izquierda.
- 3. Aparecerá la pantalla de contraseña de administrador. Introduzca la contraseña

## Para más información, hable con su proveedor Xerox local, o visite xerox.com/verify para la introducción

que estableció en la configuración de App Gallery cuando instaló la aplicación y seleccione OK.

- 4. Active Datos exportados por Email ON.
- 5. Aparecerá un campo de dirección de correo electrónico. Selecciónelo e introduzca la dirección de email a la que desee enviar el archivo JSON.
- 6. Tiene la opción de enviar este archivo como un enlace seguro en el cuerpo del correo electrónico o como un documento adjunto. Seleccionando Recibir como tendrá las dos opciones.
- 7. Seleccione el botón **OK** en la esquina superior derecha para guardar la dirección de correo electrónico.
- 8. Volverá a la página de Seleccionar tipo de documento de identidad. Cuando haya completado el proceso de verificación del documento de identidad, en la dirección de correo electrónico que ha indicado en el paso 5 recibirá el archivo JSON del documento de identidad *antes* de que usted pase a la página de resultados.
- 9. Si desea descontectarlo, puede repetir los pasos 1-3 y dejar Datos exportados por Email en OFF. El icono de la rueda dentada mencionado en el paso 2 también aparece en la página de resultados de ID Checker.

#### **ASISTENCIA**

Base de conocimientos de Xerox® App **Gallery** 

https://www.support.xerox.com/support/xer ox-app-gallery/support/enus.html

Documentación de Xerox® App Gallery

https://www.support.xerox.com/support/xer ox-app-gallery/documentation/enus.html

Asistencia al cliente

https://www.xeroxidchecker.com

Impresoras e impresoras multifunción (MFP) compatibles

https://www.xerox.com/enus/connectkey/apps

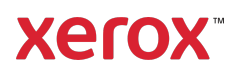